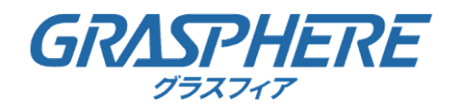

## GJ-PoEHUBTool

# ユーザーマニュアル Ver.1.0.0.1

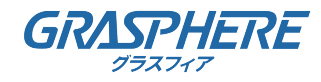

## 目次

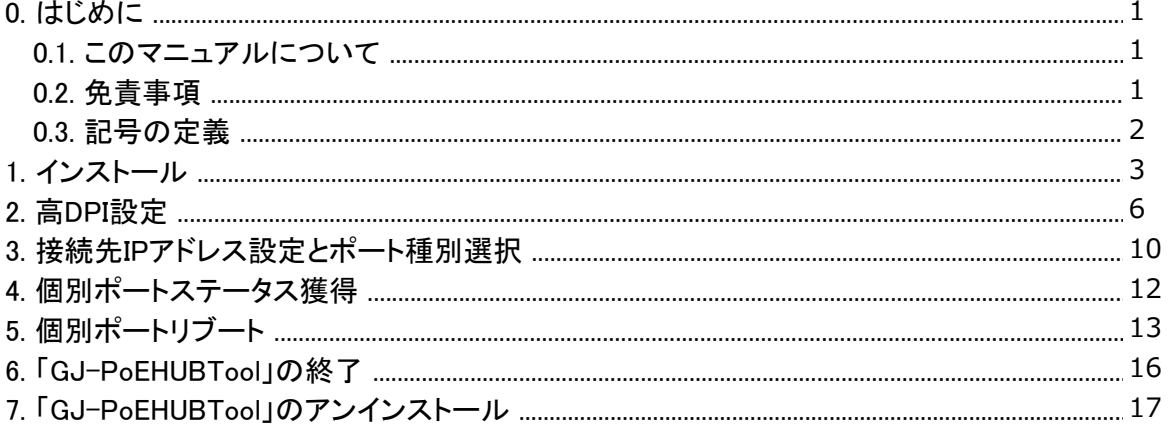

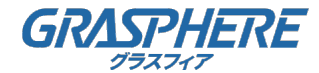

#### 0. はじめに

#### 0.1. このマニュアルについて

このマニュアルには製品の使用および管理についての指示が含まれています。ここに記載されて いる写真、表、画像などの情報はすべて、説明のみを目的としています。このマニュアルに含ま れる情報は、ファームウェア更新やその他の理由で事前の通知なく変更されることがあります。

このマニュアルの最新版については Grasphere の Web サイト

(https://www.grasphere.com/)をご確認ください。 この製品に関するサポート訓練を受け ている専門家の指導や援助を受けた上でこのマニュアルを使用してください。

#### 0.2. 免責事項

 適用法により許容される範囲内で、このマニュアル、記載の製品とそのハードウェア、ソフト ウェアおよびファームウェアは、あらゆる不具合や瑕疵を含め、現状有姿で提供されるものとし ます。GRASPHERE では明示の有無によらず一切の保証(商品性、十分な品質、特定の目的に対 する適合性を含むが、これらに限定しない)を行いません。この製品は、ユーザーの責任で使用 してください。GRASPHERE は、この製品の利用に関連する事業利益の損失や事業妨害、データ の損失、システムの破損、文書の損失に関する損害を含む特別、必然的、偶発的または間接的な 損害に対して、契約の違反、不法行為(過失を含む)、製造物責任、その他を問わず、たとえ GRASPHERE がそれらについて通知を受けていたとしても、一切の責任を負いません。

 ユーザーは、インターネットの性質上、セキュリティリスクが内在していることを承知するもの とします。GRASPHERE は、異常操作、プライバシー漏えいまたはサイバー攻撃、ハッキング、 ウィルス検査やその他のインターネットセキュリティリスクから生じるその他の損害に対して一 切の責任を負わないものとします。ただし、必要に応じて GRASPHERE は適宜技術サポートを提 供します。

 ユーザーは、この製品をすべての適用法に従って使用することに同意するものとし、使用方法が 適用法に準拠するようにすることについては、ユーザー自身が一切の責任を負うものとします。 特に、ユーザーは、第三者の権利(パブリシティ権、知的財産権、データ保護、および他のプラ イバシー権を含むが、これらに限定しない)を侵害しない方法でこの製品を使用することに責任 を負います。ユーザーはこの製品を、大量破壊兵器の開発または製造、生物化学兵器の開発また は製造、いかなる核爆発物または安全でない核燃料サイクルに関連する状況または人権侵害の支 援での一切の活動を含む、いかなる禁止された最終用途にも使用しないものとします。

このマニュアルと適用法との間に矛盾が存在する場合は、後者が優先されます。

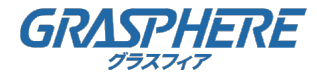

### 0. はじめに

#### 0.3. 記号の定義

このマニュアルで使用する記号は以下のように定義されています。

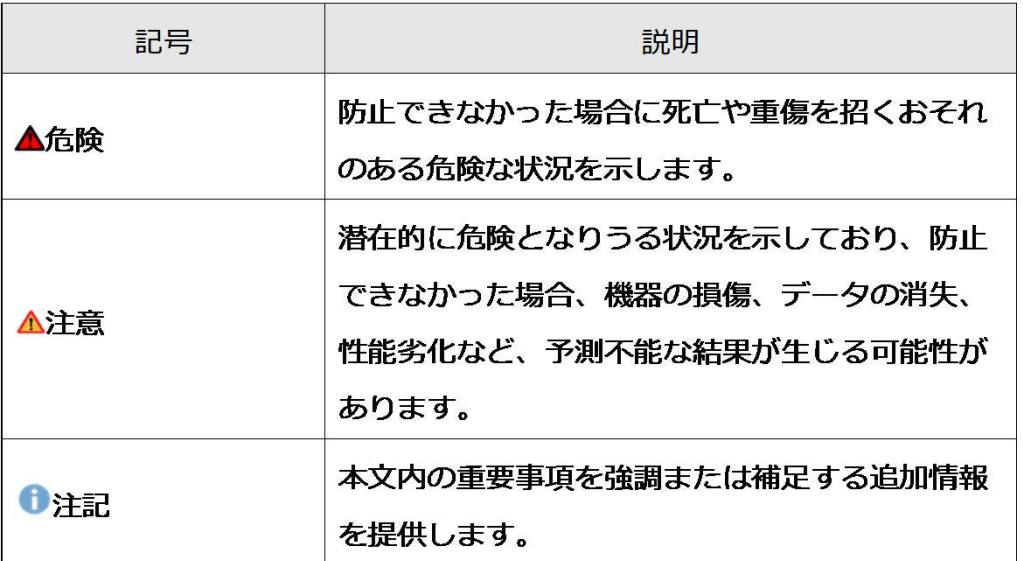

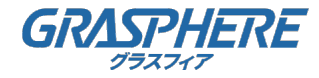

## 1. インストール

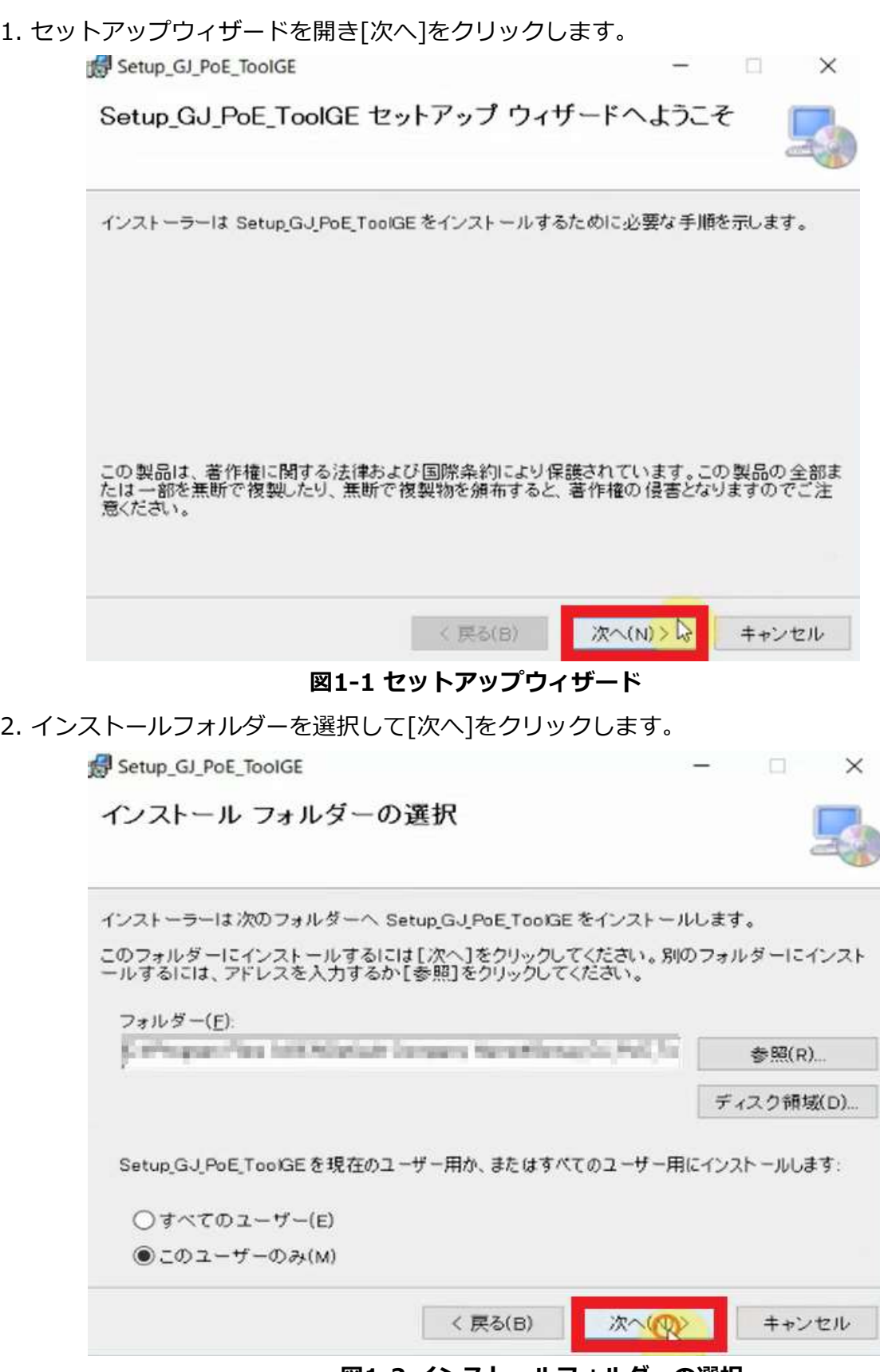

図1-2 インストールフォルダーの選択

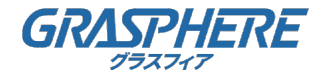

## 1. インストール

3. [次へ]をクリックします。 Setup\_GJ\_PoE\_ToolGE  $\Box$   $\times$ インストールの確認 Setup GJ\_PoE\_ToolGE をインストールする準備ができました。 [次へ]をクリックしてインストールを開始してください。 次へ(は) < 戻る(B) キャンセル

図1-3 インストールの確認

4. [はい]をクリックします。

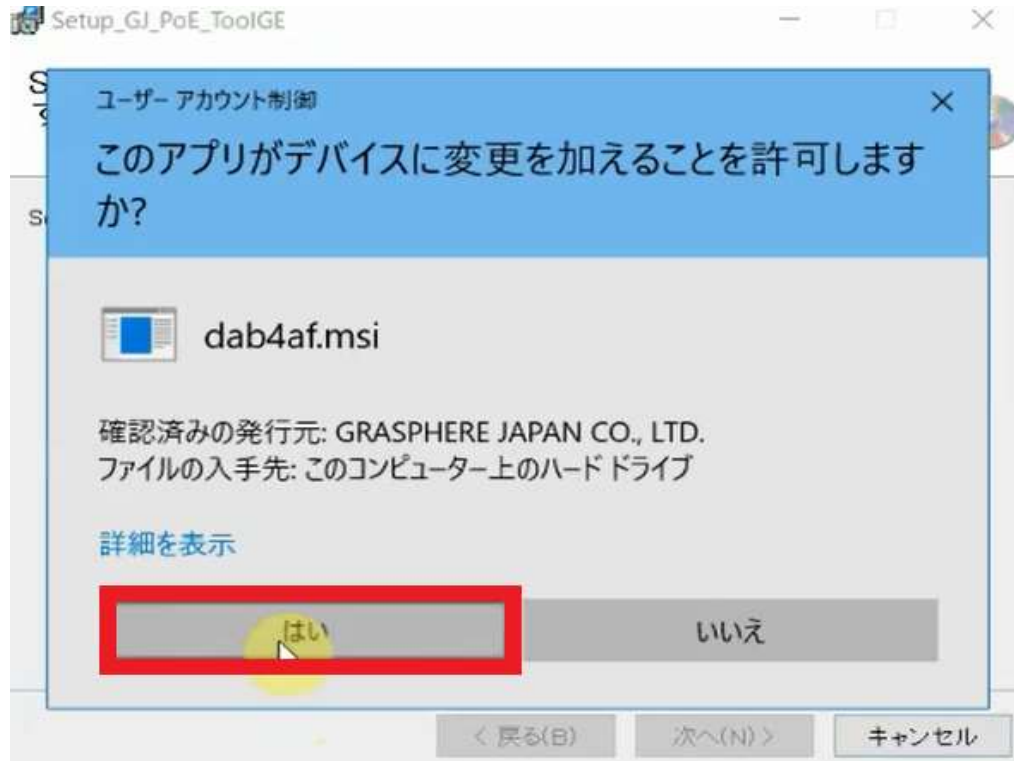

図1-4 ユーザーアカウント制御

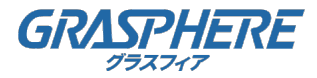

#### 1. インストール

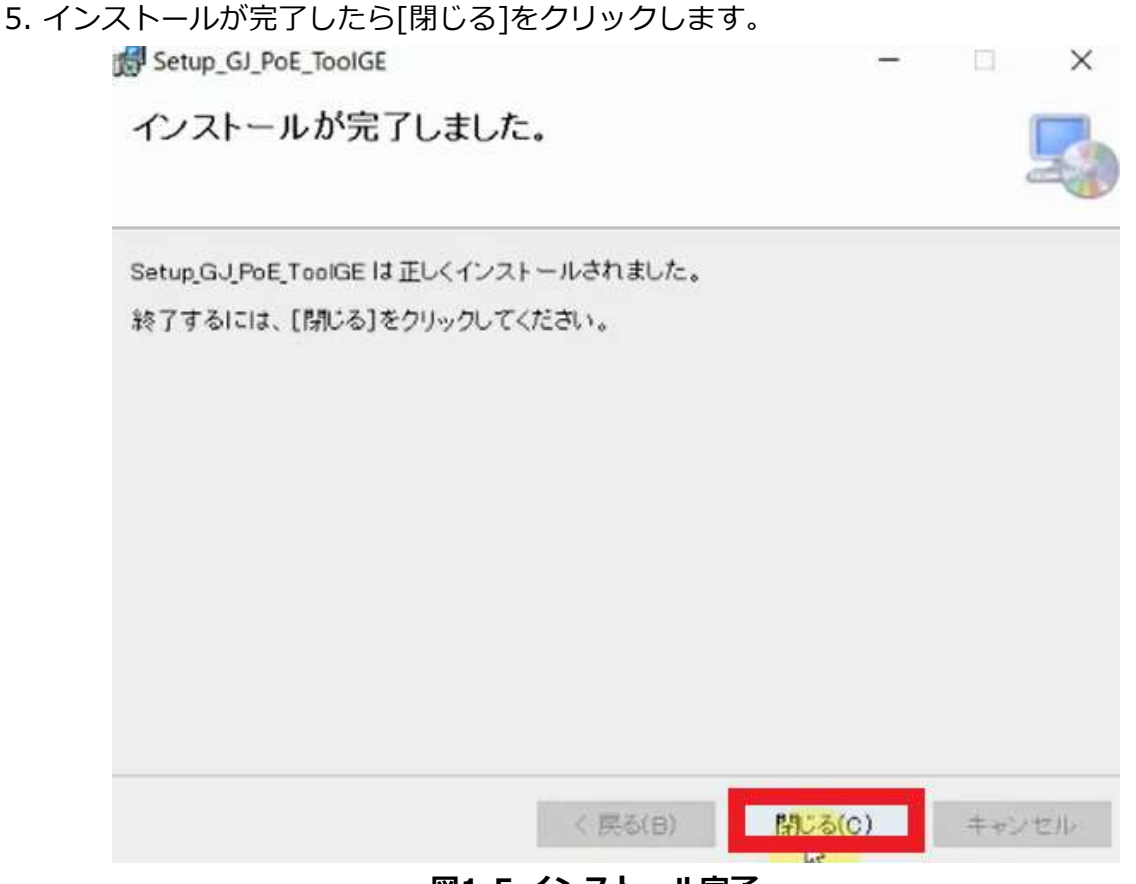

図1-5 インストール完了

- 6. インストールが完了するとデスクトップ画面に「GJ-PoEHUBTool」の
	- ショートカットが自動作成されます。

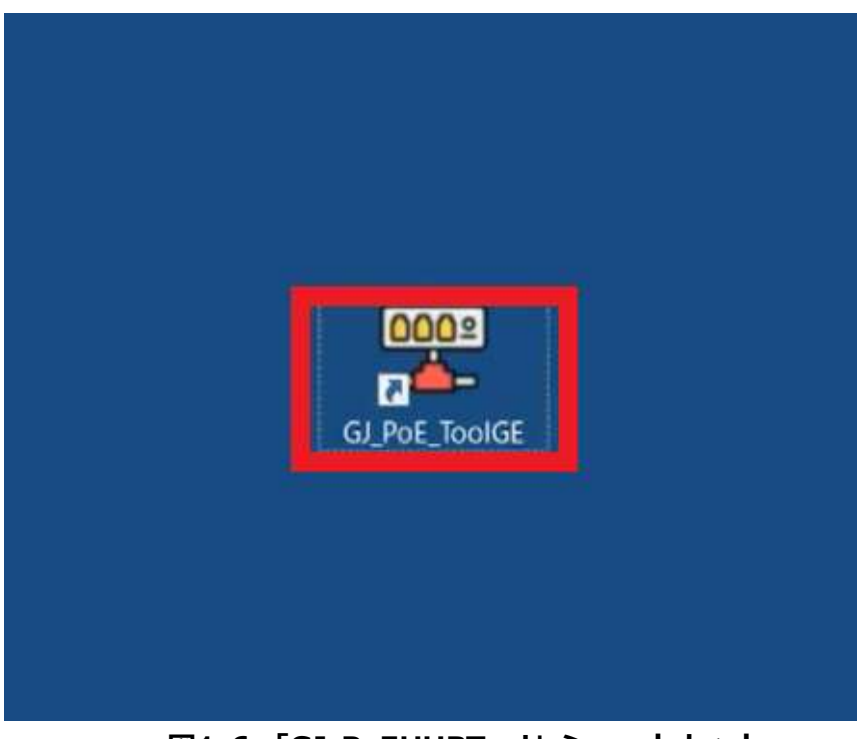

図1-6 「GJ-PoEHUBTool」ショートカット

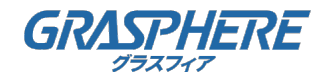

ディスプレイの表示倍率を上げると「GJ-PoEHUBTool」が正常に表示されないことがあります。

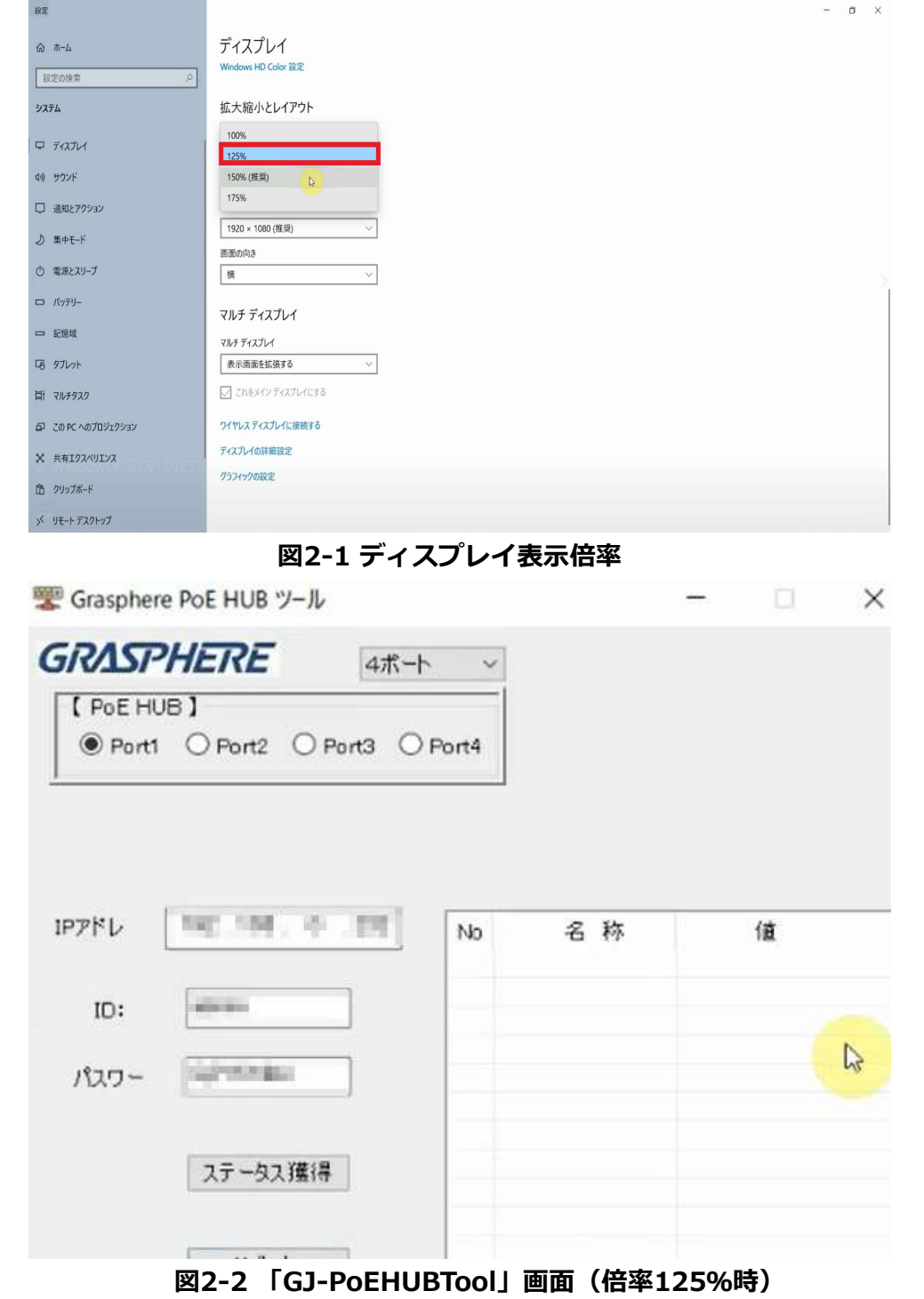

ディスプレイ表示倍率を変更せず高DPI設定で「GJ-PoEHUBTool」の画面を 正常に視認出来るように調整することが可能です。

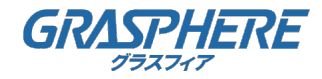

1. 「GJ-PoEHUBTool」のショートカットを右クリックして[プロパティ]をクリックします。

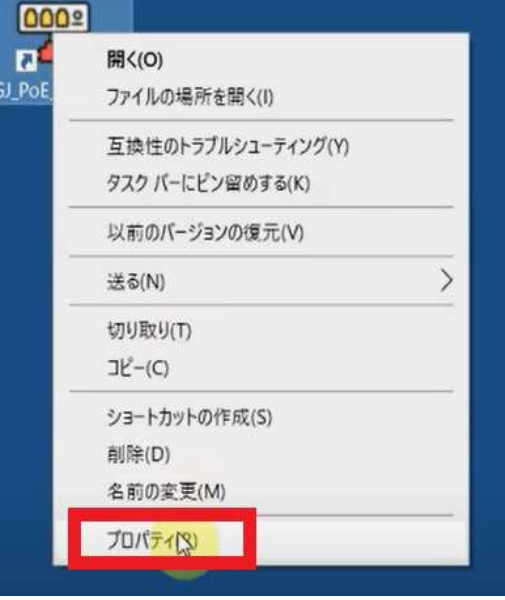

図2-3 プロパティ

2. 上部タブから[互換性]をクリックして [高DPI設定の変更]をクリックします。

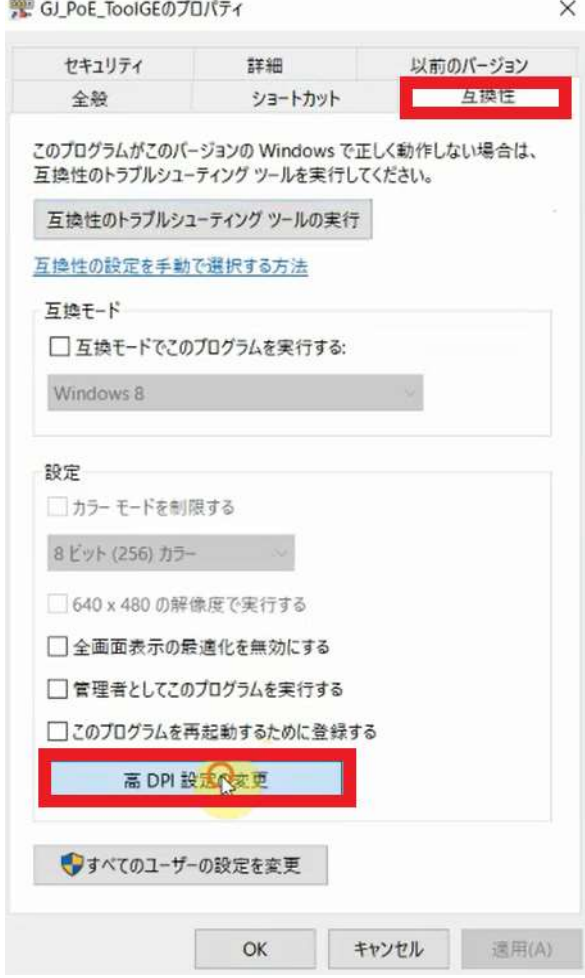

図2-4 互換性

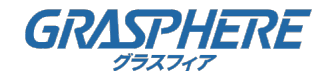

3. [高いDPIスケールの動作を上書きします]に☑を入れて[システム]をクリックします。

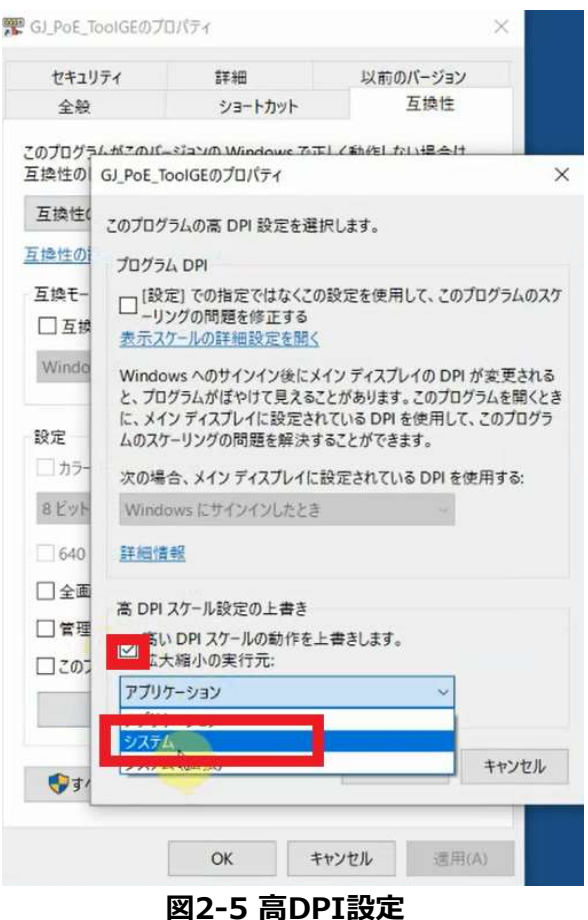

4. [OK]をクリックします。

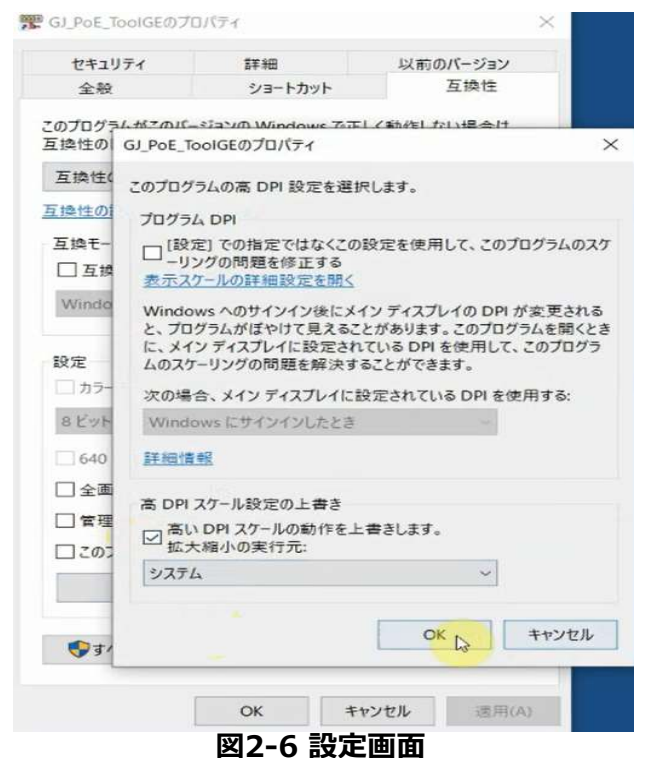

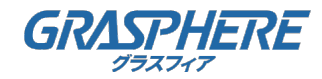

5. [OK]をクリックします。

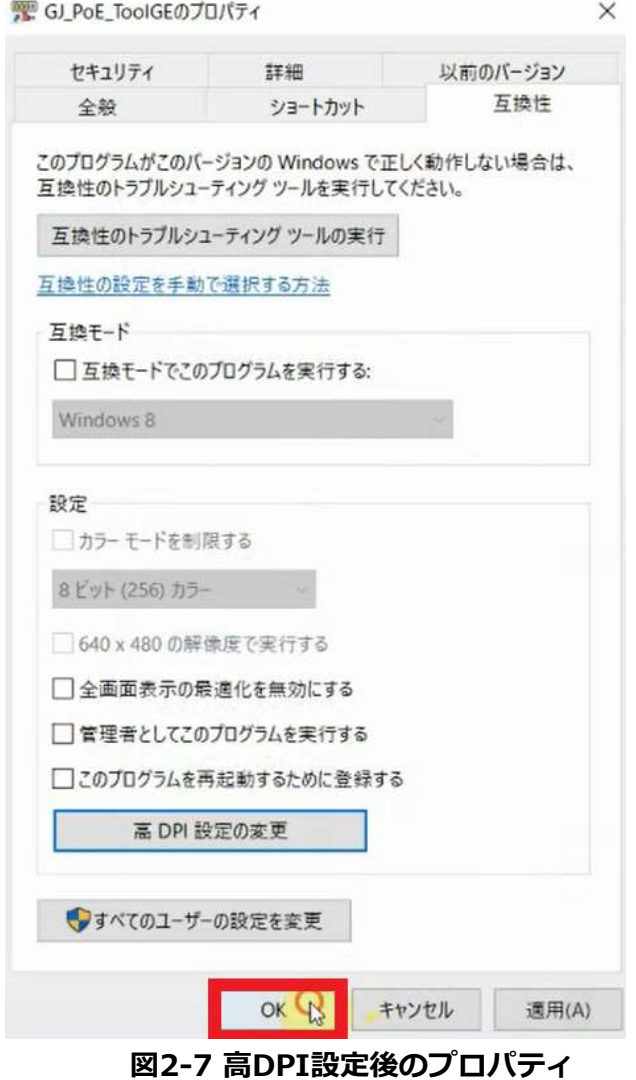

6. 「GJ-PoEHUBTool」を起動します。

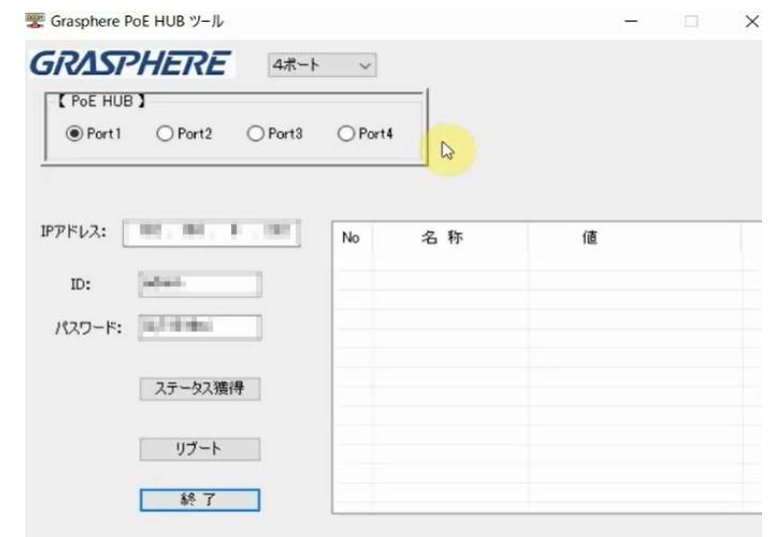

図2-8 高DPI設定後の「GJ-PoEHUBTool」画面

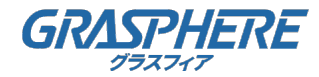

#### 3. 接続先IPアドレス設定とポート種別選択

1. 「GJ-PoEHUBTool」画面で接続ポート別にIPアドレスを確認出来ます。

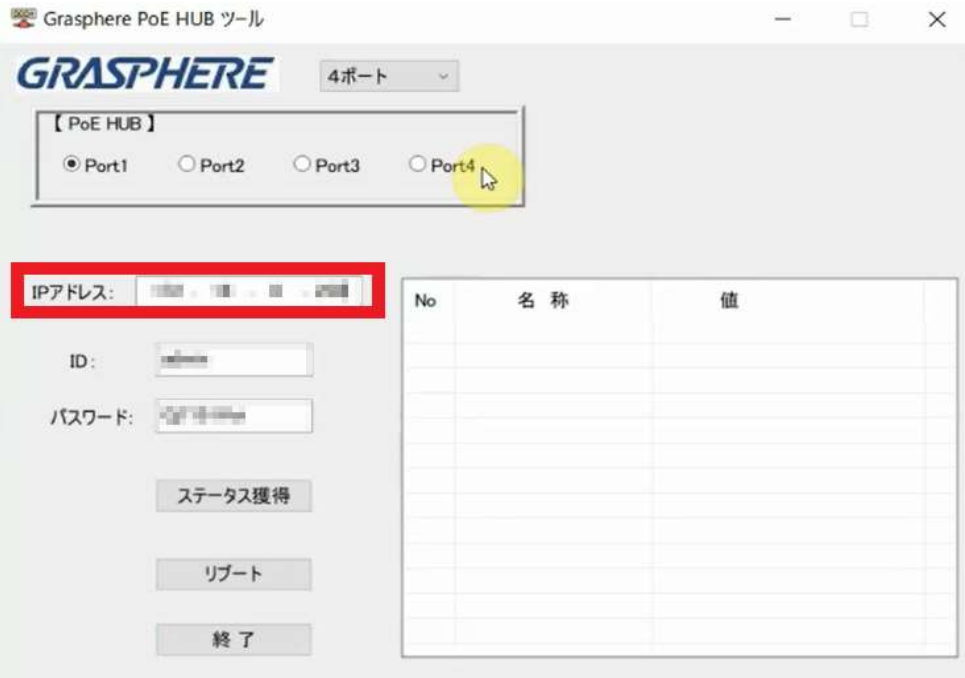

#### 図3-1「GJ-PoEHUBTool」画面

2. 上部ドロップダウンリストから表示するポート数を変更出来ます。

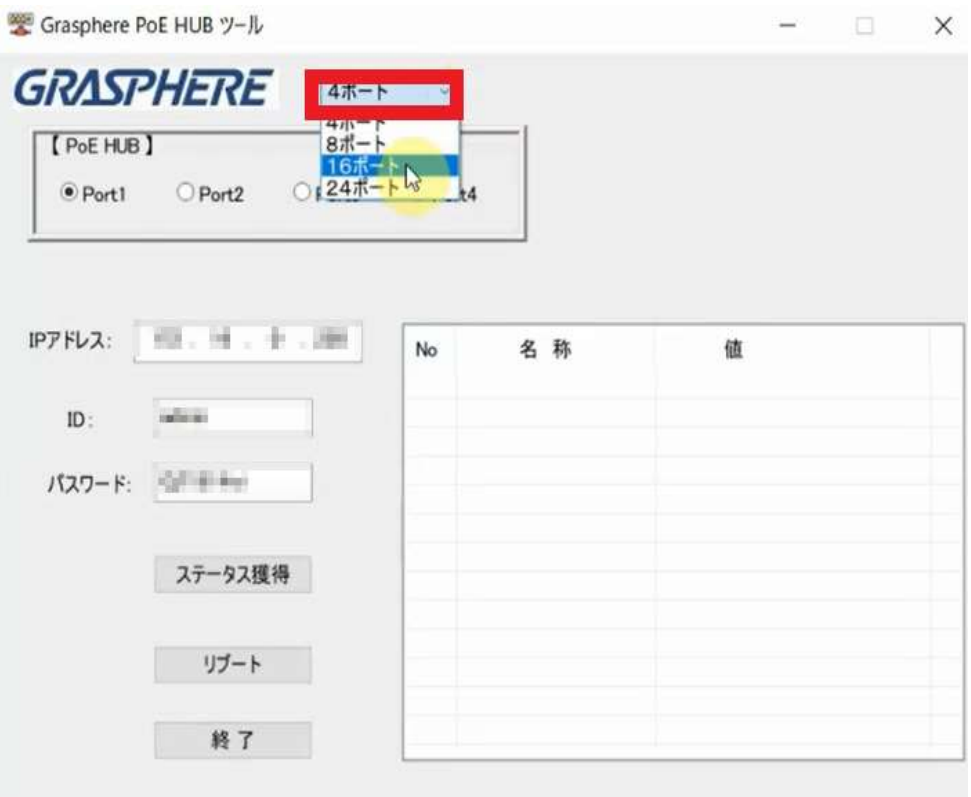

図3-2 portドロップダウンボックス

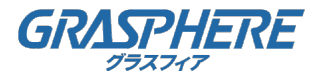

#### 3. 接続先IPアドレス設定とポート種別選択

3. 任意のポートを選択して情報を確認することが出来ます。

Grasphere PoE HUB ツール

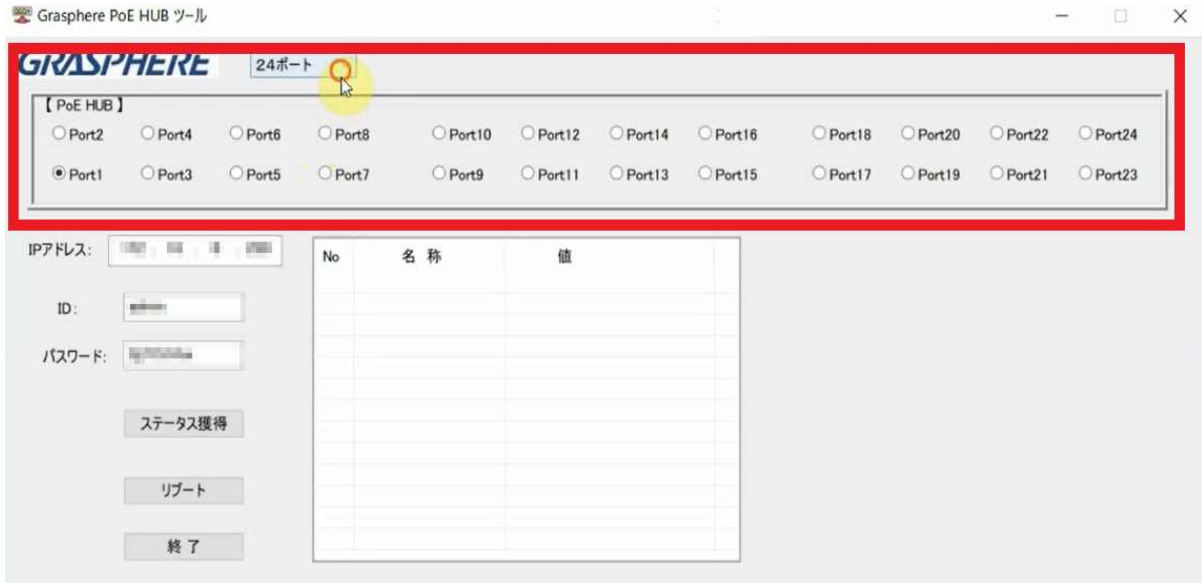

図3-3 「GJ-PoEHUBTool」画面(24port表示時)

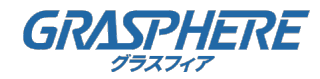

#### 4. 個別ポートステータス獲得

1. ステータスを獲得したいポートを選択して[ステータス獲得]をクリックします。

| Port <sub>2</sub> | [ PoE HUB ]<br>Port4 | O Port6 | Port8   | O Port10 | Port12   | O Port14 | Port16   |
|-------------------|----------------------|---------|---------|----------|----------|----------|----------|
| $\bullet$ Port1   | O Port3              | O Port5 | O Port7 | Port9    | O Port11 | O Port13 | O Port15 |
| IPアドレス:           | ■ 3 単 3 単 3 細        |         | No      | 名称       | 值        |          |          |
| ID:               | $100 - 10$           |         |         |          |          |          |          |
| パスワード:            | <b>Algorithment</b>  |         |         |          |          |          |          |
|                   | ステータス獲得              |         |         |          |          |          |          |
|                   |                      |         |         |          |          |          |          |

図4-1「GJ-PoEHUBTool」画面

2. 選択したポートのステータス一覧が表示されます。

| [ PoE HUB ] |                    |         |                |                  |         |                                  |        |        |
|-------------|--------------------|---------|----------------|------------------|---------|----------------------------------|--------|--------|
| O Port2     | O Port4            | O Port6 | Port8          |                  | Port10  | Port12                           | Port14 | Port16 |
| · Port1     | O Port3            | Port5   | O Port7        |                  | O Port9 | O Port11                         | Port13 | Port15 |
|             |                    |         |                |                  |         |                                  |        |        |
| IPアドレス:     | 、同、千、国             |         | No             | 名称               |         | 值                                |        |        |
|             |                    |         |                | ID               |         |                                  |        |        |
| ID:         | <b>AND WAY</b>     |         | $\overline{c}$ | enabled          |         | Eight                            |        |        |
|             |                    |         | 3              | linkState        |         | <b><i><u>CONTRACTORS</u></i></b> |        |        |
| パスワード:      | <b>SECTION BOX</b> |         | 4              | speed            |         | <b>TIME</b>                      |        |        |
|             |                    |         | 5              | flowCtrlEnabled  |         | Ew.                              |        |        |
|             |                    |         | 6              | portMode         |         | <b>Expertise</b>                 |        |        |
|             | ステータス獲得            |         | 7              | portRunType      |         | <b>Milestown Police</b>          |        |        |
|             |                    |         | 8              | sendBytes        |         | <b>HELL</b>                      |        |        |
|             |                    |         | 9              | sendBytesSpeed   |         | æ.                               |        |        |
|             | リブート               |         | 10             | sendPackets      |         | <b>Li</b>                        |        |        |
|             |                    |         | 11             | sendPacketsSpeed |         | ÷.                               |        |        |
|             |                    |         | 12             | recvBytes        |         | 520                              |        |        |
|             | 終了                 |         | 13             | recvBytesSpeed   |         |                                  |        |        |

図4-2 ステータス獲得後の「GJ-PoEHUBTool」画面

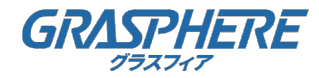

## 5. 個別ポートリブート

1. リブートしたいポートを選択して[リブート]をクリックします。

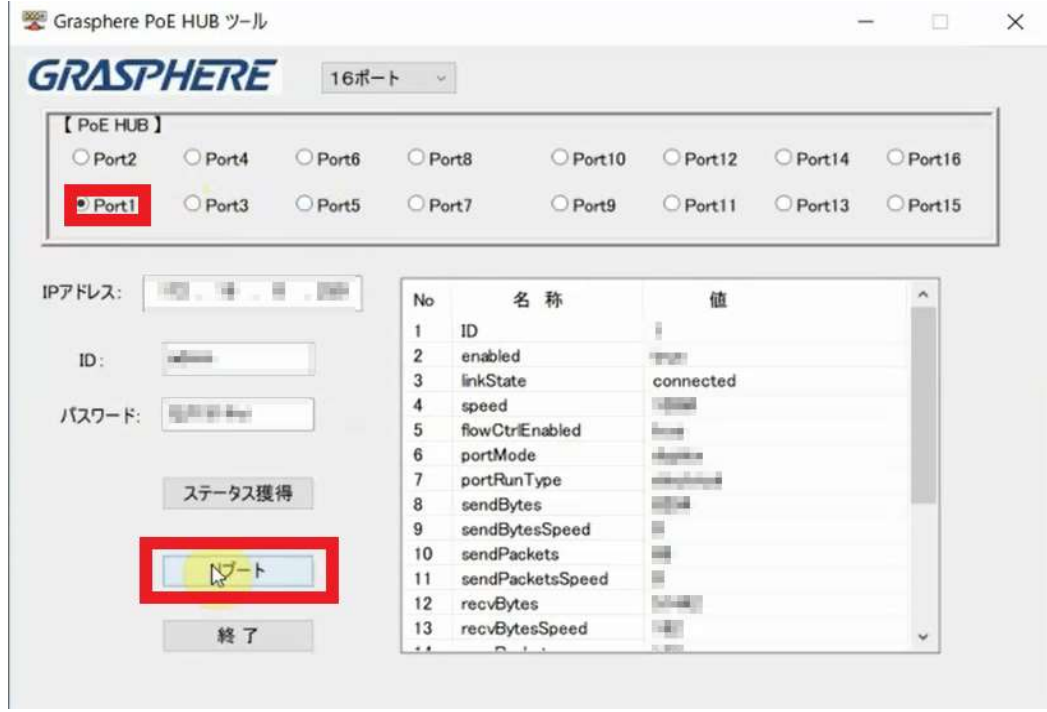

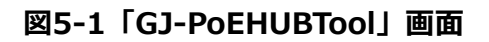

2. [OK]をクリックします。

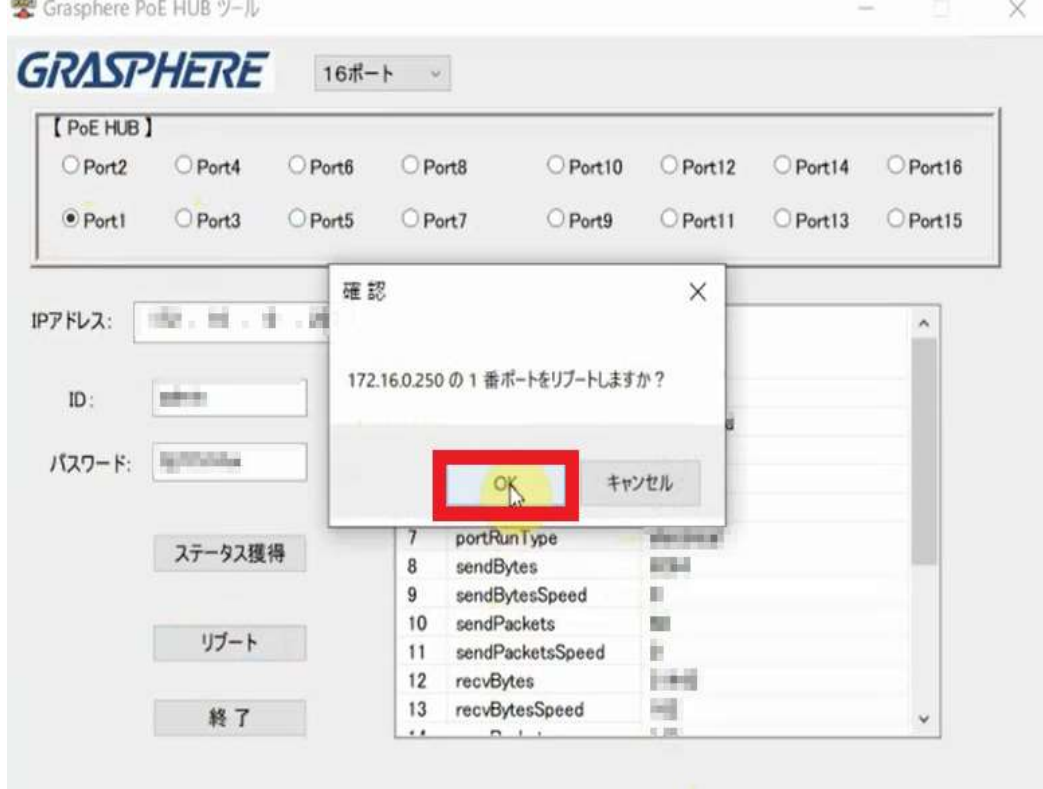

図5-2 リブート前

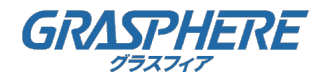

 $\Box$   $\times$ 

#### 5. 個別ポートリブート

3. [OK]をクリックします。

Grasphere PoE HUB ツール

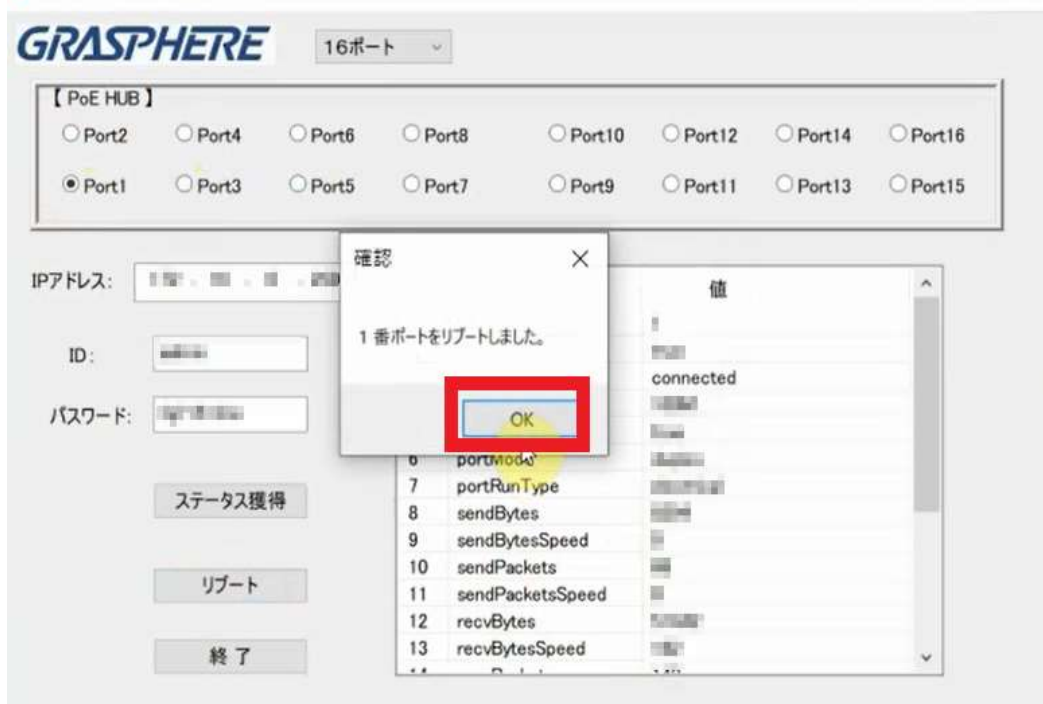

図5-3 リブート後

- 4. リブート直後は接続機器通信の為[ステータス獲得]をクリックすると
	- 一時的に「disconnected」が表示されます。

| [ PoE HUB ]       |             |         |                |                  |        |                          |          |                     |
|-------------------|-------------|---------|----------------|------------------|--------|--------------------------|----------|---------------------|
| Port <sub>2</sub> | O Port4     | Port6   | O Port8        |                  | Port10 | Port12                   | O Port14 | Port16              |
| $\bullet$ Port I  | O Port3     | O Port5 | O Port7        |                  | Port9  | Port11                   | Port13   | Port15              |
| IPアドレス:           | 精,易,引,瞬     |         | No             | 名称               |        | 值                        |          | $\hat{\phantom{a}}$ |
|                   |             |         | 1              | ID               |        | š                        |          |                     |
| ID:               | 雄田里         |         | $\overline{2}$ | enabled          |        | <b>MAGE</b>              |          |                     |
|                   |             |         | $\sqrt{3}$     | linkState        |        | disconnected             |          |                     |
| パスワード:            | <b>STEA</b> |         | 4              | speed            |        | and a                    |          |                     |
|                   |             |         | 5              | flowCtrlEnabled  |        | <b>Digas</b>             |          |                     |
|                   |             |         | 6              | portMode         |        | diam'r.                  |          |                     |
|                   | ステータス獲得     |         | 7              | portRunType      |        | <b>Controller Avenue</b> |          |                     |
|                   |             |         | 8              | sendBytes        |        | <b>MASSED</b>            |          |                     |
|                   |             |         | $\overline{9}$ | sendBytesSpeed   |        | в                        | Ь        |                     |
|                   | リブート        |         | 10             | sendPackets      |        | H                        |          |                     |
|                   |             |         | 11             | sendPacketsSpeed |        | B                        |          |                     |
|                   |             |         | 12             | recvBytes        |        | 545.48                   |          |                     |
|                   | 終了          |         | 13             | recvBytesSpeed   |        | - 19                     |          | v                   |

図5-4 通信ステータス確認(disconnected)

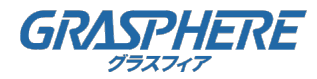

### 5. 個別ポートリブート

5. 何度か時間を置いて[ステータス獲得]をクリックして[connected]が表示されることを確認します。 接続機器通信中は繰り返し「disconnected」が表示される場合もあります。

|                   | <b>GRASPHERE</b>  | $16# -$    |                          |                  |                        |          |        |
|-------------------|-------------------|------------|--------------------------|------------------|------------------------|----------|--------|
| [ PoE HUB ]       |                   |            |                          |                  |                        |          |        |
| Port <sub>2</sub> | O Port4           | Port6      | O Port8                  | Port10           | Port12                 | O Port14 | Port16 |
| Port1             | Port <sub>3</sub> | O Port5    | O Port7                  | Port9            | Port11                 | Port13   | Port15 |
| IPアドレス:           | 图 : 图             | $-12$<br>× | No                       | 名称               | 值                      |          | ۸      |
|                   |                   |            | 1                        | ID               |                        |          |        |
|                   | <b>JEBRIEL</b>    |            | 2                        | enabled          | <b>Blaze</b>           |          |        |
| ID:               |                   |            | 3                        | <b>InkState</b>  | connected              |          |        |
|                   |                   |            | 4                        | speed            | <b>R.MO</b>            |          |        |
| パスワード:            | Hill William      |            | 5                        | flowCtrlEnabled  | <b>Bright</b>          |          |        |
|                   |                   |            | 6                        | portMode         | <b>Engine</b>          |          |        |
|                   |                   |            | $\overline{\phantom{a}}$ | portRunType      | <b>With College Rd</b> |          |        |
|                   | ステータス獲得           |            | 8                        | sendBytes        | 1 温泉                   |          |        |
|                   |                   |            | 9                        | sendBytesSpeed   | <b>TERRIT</b>          |          |        |
|                   |                   |            | 10                       | sendPackets      | H                      |          |        |
|                   | リブート              |            | 11                       | sendPacketsSpeed | ¥.                     |          |        |
|                   |                   |            | 12                       | recvBytes        | $= 1.4$                |          |        |
|                   |                   |            | 13                       | recvBytesSpeed   | $\rightarrow$          |          |        |
|                   | 終了                |            |                          |                  |                        |          |        |

図5-5 通信ステータス確認 (connected)

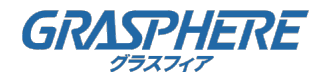

#### 6. 「GJ-PoEHUBTool」の終了

1. [終了]をクリックします。

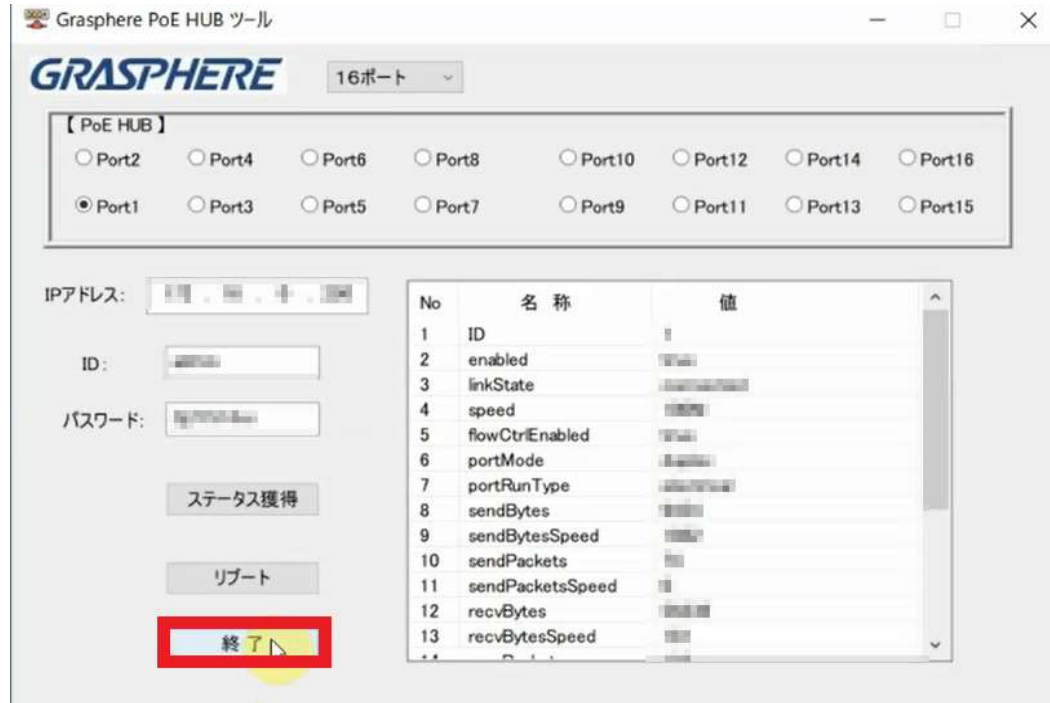

図6-1「GJ-PoEHUBTool」画面

2. [OK]をクリックします。

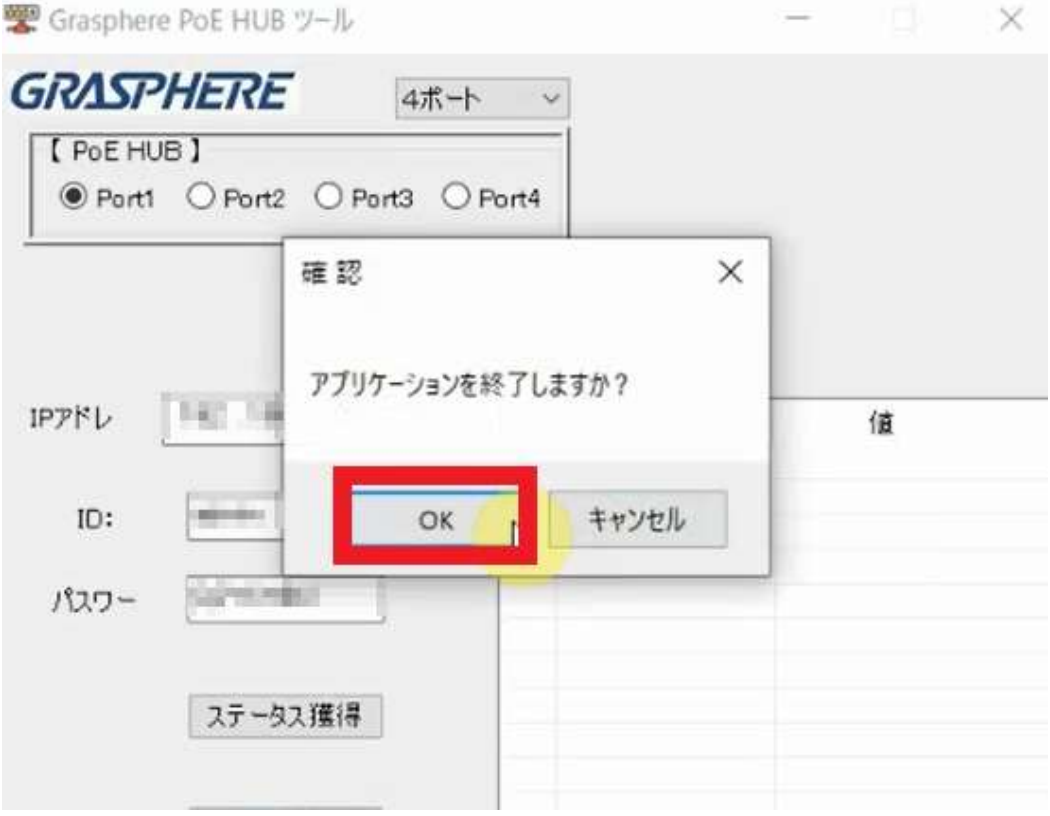

図6-2 終了確認

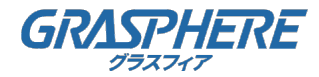

#### 7. 「GJ-PoEHUBTool」のアンインストール

1. Windowsの「設定」-「アプリと機能」を開き「Setup\_GJ\_PoE\_ToolGE」を探して [アンインストール]をクリックします。

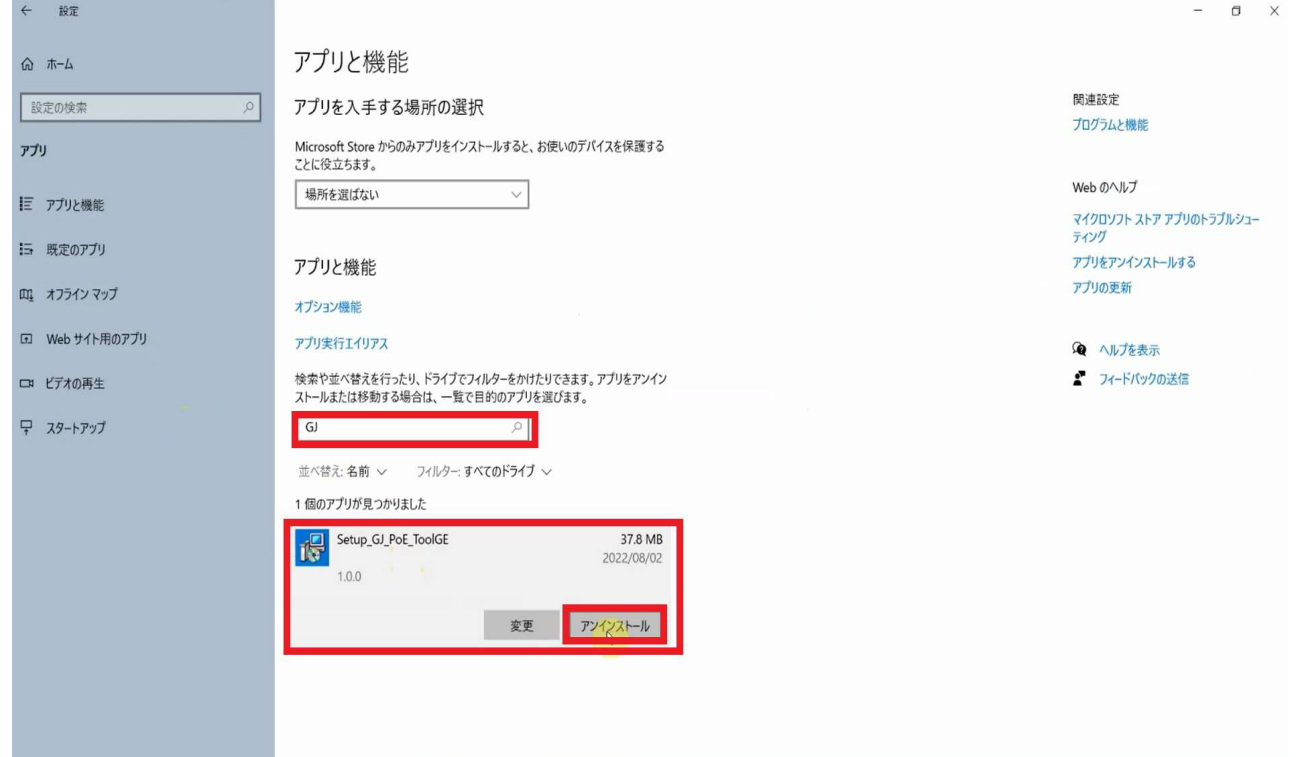

#### 図7-1Windows設定画面

2. [アンインストール]をクリックします。

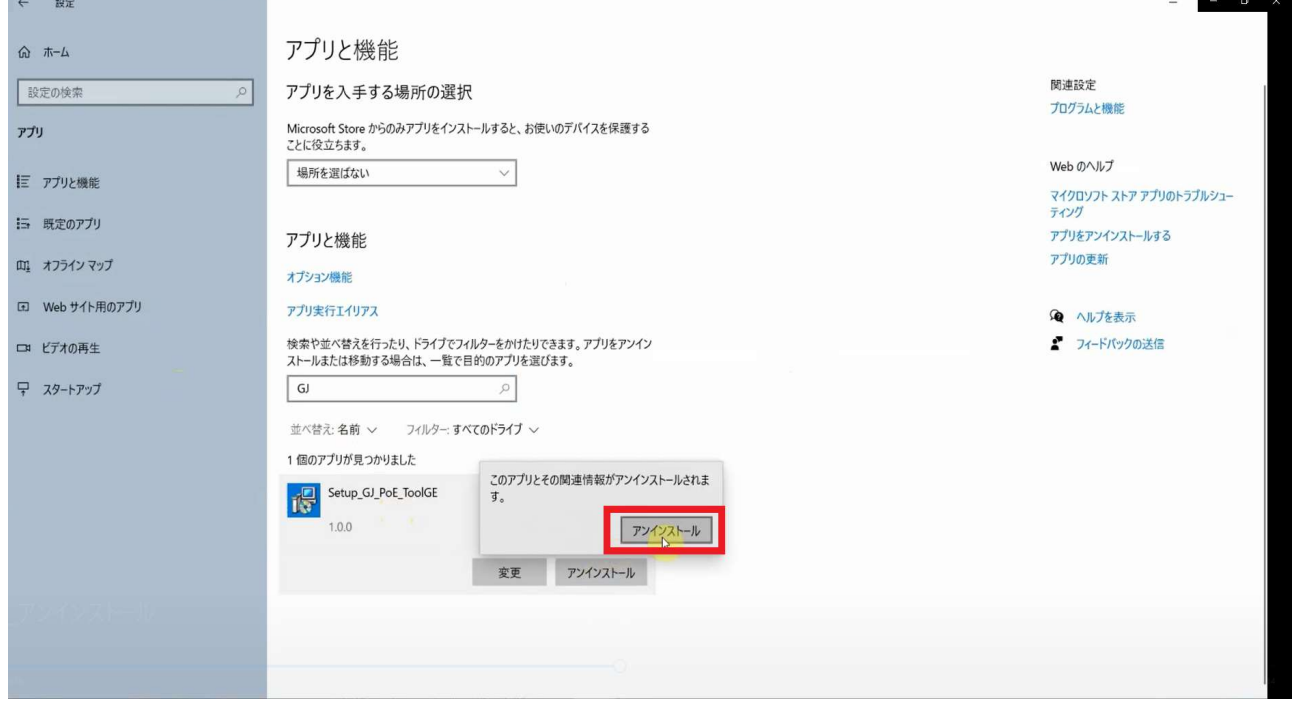

図7-2 アンインストール